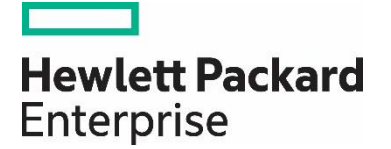

# HP Propel

Software version 2.10

# Policies Help

Documentation release date: December 2015

Software release date: December 2015

# Legal Notices

#### **Warranty**

The only warranties for Hewlett Packard Enterprise products and services are set forth in the express warranty statements accompanying such products and services. Nothing herein should be construed as constituting an additional warranty. HPE shall not be liable for technical or editorial errors or omissions contained herein. The information contained herein is subject to change without notice.

#### **Restricted Rights Legend**

Confidential computer software. Valid license from Hewlett Packard Enterprise required for possession, use or copying. Consistent with FAR 12.211 and 12.212, Commercial Computer Software, Computer Software Documentation, and Technical Data for Commercial Items are licensed to the U.S. Government under vendor's standard commercial license.

#### **Copyright Notice**

© Copyright 2015 Hewlett Packard Enterprise Development L.P.

#### **Trademark Notices**

Adobe® is a trademark of Adobe Systems Incorporated.

Microsoft<sup>®</sup> and Windows® are U.S. registered trademarks of Microsoft Corporation.

Oracle and Java are registered trademarks of Oracle and/or its affiliates.

UNIX® is a registered trademark of The Open Group.

RED HAT READY™ Logo and RED HAT CERTIFIED PARTNER™ Logo are trademarks of Red Hat, Inc.

The OpenStack word mark and the Square O Design, together or apart, are trademarks or registered trademarks of OpenStack Foundation in the United States and other countries, and are used with the OpenStack Foundation's permission.

#### **Documentation Updates**

The title page of this document contains the following identifying information:

- Software Version number, which indicates the software version.
- Document Release Date, which changes each time the document is updated.
- Software Release Date, which indicates the release date of this version of the software.

To check for recent updates or to verify that you are using the most recent edition of a document, go to the following URL and sign-in or register: <https://softwaresupport.hp.com/>

Use the Search function at the top of the page to find documentation, whitepapers, and other information sources. To learn more about using the customer support site, go to: [https://softwaresupport.hp.com/documents/10180/14684/HP\\_Software\\_Customer\\_Support\\_Handbook/](https://softwaresupport.hp.com/documents/10180/14684/HP_Software_Customer_Support_Handbook/) 

You will also receive updated or new editions if you subscribe to the appropriate product support service. Contact your Hewlett Packard Enterprise sales representative for details.

#### **Support**

Visit the Hewlett Packard Enterprise Software Support Online web site at<https://softwaresupport.hp.com/>

This web site provides contact information and details about the products, services, and support that HPE Software offers.

HPE Software online support provides customer self-solve capabilities. It provides a fast and efficient way to access interactive technical support tools needed to manage your business. As a valued support customer, you can benefit by using the support web site to:

- Search for knowledge documents of interest
- Submit and track support cases and enhancement requests
- Download software patches
- Manage support contracts
- Look up HPE support contacts
- Review information about available services
- Enter into discussions with other software customers

• Research and register for software training

To learn more about using the customer support site, go to: [https://softwaresupport.hp.com/documents/10180/14684/HP\\_Software\\_Customer\\_Support\\_Handbook/](https://softwaresupport.hp.com/documents/10180/14684/HP_Software_Customer_Support_Handbook/) 

# **Contents**

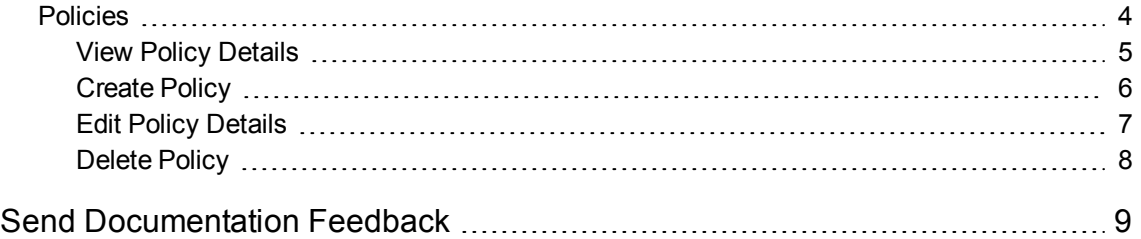

# <span id="page-3-0"></span>Policies

## Concepts

An HP Propel policy controls the approval requirements for orders placed by consumers in the HP Propel Portal.

The HP Propel administrator uses the **Policies** application to manage approval policies.

There are three policy types in HP Propel:

- <sup>l</sup> "User [Context"](#page-3-1) below
- ["Group"](#page-3-2) below
- <span id="page-3-1"></span>• ["Named"](#page-4-1) on the next page

### User Context

The approver is a manager of an HP Propel consumer that ordered the service. The **Number of levels** property specifies how many managers are involved in the approval process. For example, if the **Number of levels** is set to 2, two levels of managers must approve the order. Managers are asked for approval in successive steps. All required managers must approve an order. (One denial results in a rejection of the order.)

### <span id="page-3-2"></span>Group

The approver is an LDAP group of users that can collectively approve an order for catalog items by an HP Propel consumer. You can specify an LDAP group for the approval group. All users in the specified group are asked for approval and the following properties affect the approval process:

• The Minimal Approvals property specifies how many approvals are enough to authorize an order. If set to 0, all members in the group must approve the order.

<span id="page-4-1"></span><sup>l</sup> The **Minimal Denials** property specifies how many denials result in rejection of the order. If set to 0, this property is ignored.

#### Named

The approver is a group of users that can collectively approve an order for catalog items by an HP Propel consumer. You can add individual users to the approval group. All users in the specified group are asked for approval and the following properties affect the approval process:

- The Minimal Approvals property specifies how many approvals are enough to authorize an order. If set to 0, all members in the group must approve the order.
- <sup>l</sup> The **Minimal Denials** property specifies how many denials result in rejection of the order. If set to 0, this property is ignored.

For all policy types, if **Automatic Approval** is selected, its fields are used as follows: if the wait time for an order is exceeded, then the automatic response (approved or denied) is executed.

After an approval policy is created, it can be applied to an HP Propel catalog or catalog item. When applying an approval policy to a catalog, all catalog items in the catalog have the approval policy; however, the HP Propel administrator can assign different approval policies to various catalog items in a catalog. Refer to the *Catalogs* and *Catalog Items* online help for more information about applying approval policies.

## Tasks

Available tasks:

- "View Policy [Details"](#page-4-0) below
- ["Create](#page-5-0) Policy" on the next page
- **.** "Edit Policy [Details"](#page-6-0) on page 7
- ["Delete](#page-7-0) Policy" on page 8

**Tip:** Click [here](https://softwaresupport.hp.com/group/softwaresupport/search-result/-/facetsearch/document/KM01908392) for the latest English version of the HP Propel Policies Help, and enter your HP Passport credentials (user ID and password). Alternatively, go to the HP Software Support site at [https://softwaresupport.hp.com/group/softwaresupport.](https://softwaresupport.hp.com/group/softwaresupport) Enter your HP Passport credentials and then click **Sign In**. Enter **Propel Policies Help** in the search text box. In the results section, select the help PDF you are interested in that has the most recent date.

# <span id="page-4-0"></span>ViewPolicy Details

#### Concepts

An HP Propel policy controls the approval requirements for orders placed by consumers in the HP Propel Portal.

The HP Propel administrator can view policies in HP Propel.

### Tasks

To view the details of a policy:

- 1. From the Launchpad in HP Propel, click the **Policies** application. The **Policies** view is displayed.
- 2. To search the list of policies that are displayed in the **Policies** view, type the search criteria in the **Search Policies** field. Only the policies that meet the search criteria are displayed.
- 3. To view the details of a policy, click the policy in the main list. The details of the policy are displayed, including **Name**, **Type**, and **Policy Attributes**, which can include the **Number of levels**, **Minimal Approvals**, **Minimal Denials**, **Approvers**, and **Automatic Approval** properties.

### Related Tasks

- ["Create](#page-5-0) Policy" below Instructions to create a new policy.
- "Edit Policy [Details"](#page-6-0) on the next page Instructions to edit a policy's properties.
- <span id="page-5-0"></span>["Delete](#page-7-0) Policy" on page 8 – Instructions to delete a policy.

# Create Policy

### **Concepts**

An HP Propel policy controls the approval requirements for orders placed by consumers in the HP Propel Portal.

The HP Propel administrator can create new policies in HP Propel.

### Tasks

To create a new policy:

- 1. From the Launchpad in HP Propel, click the **Policies** application. The **Policies** view is displayed.
- 2. In the **Policies** view, click **Create Policy**.
- 3. In the **New Approval Policy** dialog, fill in and select the necessary fields in the **New Policy** dialog:
	- a. Select the new policy **Type**. For details of the policy types, see ["Policies"](#page-3-0) on page 4.
	- b. Type a **Name** for the new policy.
	- c. Depending on the new type of policy:
		- <sup>o</sup> For a new *Named* or *Group* policy type, enter values for the **Minimal Approvals** and **Minimal Denials** fields, and select the list of **Approvers**. The **Minimal Approvals** property specifies how many approvals are enough to authorize an order. If set to 0, all approvers must approve the order. The **Minimal Denials** property specifies how many denials result in rejection of the order. If set to 0, this property is ignored
- <sup>o</sup> For a new *User Context* policy type, enter a value for the **Number of levels** field, which indicates the number of managerial levels needed for approval.
- d. If **Automatic Approval** is specified, then the number of days must be entered in **Wait Time for Automatic Approval** and an **Automatic Response** must be selected. The rules for the **Automatic Approval** fields are: if the wait time for an order is exceeded, then the automatic response (approved or denied) is executed.
- 4. Click **Create Policy** in the **New Approval Policy** dialog to finish and save your changes.

The new policy and its properties are displayed.

### Related Tasks

- "Edit Policy [Details"](#page-6-0) below Instructions to edit a policy's properties.
- ["Delete](#page-7-0) Policy" on the next page Instructions to delete a policy.
- <span id="page-6-0"></span>. "View Policy [Details"](#page-4-0) on page 5 – Instructions to view a policy's properties.

# Edit Policy Details

#### **Concepts**

An HP Propel policy controls the approval requirements for orders placed by consumers in the HP Propel Portal.

The HP Propel administrator can edit the properties of a policy in HP Propel.

#### Tasks

To edit the properties of a policy:

- 1. From the Launchpad in HP Propel, click the **Policies** application. The **Policies** view is displayed.
- 2. In the **Policies** view, click the policy you want to edit.
- 3. In the **Details** view, click **Edit**.
- 4. In the **Details** dialog, make your changes. Depending on the type of policy, you can revise the following properties:
	- Type a new **Name** for the policy.
	- <sup>l</sup> For *User Context* types of policies, you can change the **Number of levels**, which is the number of managerial levels needed for approval.
	- <sup>l</sup> For *Named* and *Group* types of policies, you can enter values for the **Minimal Approvals** and **Minimal Denials** fields, and select the list of **Approvers**. The **Minimal Approvals** property specifies how many approvals are enough to authorize an order. If set to 0, all approvers must approve the order. The **Minimal Denials** property specifies how many denials result in rejection of the order. If set to 0, this property is ignored.
- <sup>l</sup> If **Automatic Approval** is selected, then the number of days must be entered in **Wait Time for Automatic Approval** and an **Automatic Response** must be selected. If the wait time for an order is exceeded, then the automatic response (approved or denied) is executed.
- 5. To finish and save your changes, click **Save**.

The revised properties for the policy are displayed in the **Details** view.

**Tip**: For details of the types of policies, see ["Policies"](#page-3-0) on page 4.

### Related Tasks

- **.** ["Create](#page-5-0) Policy" on page  $6$  Instructions to create a new policy.
- <sup>l</sup> ["Delete](#page-7-0) Policy" below Instructions to delete a policy.
- <span id="page-7-0"></span>"View Policy [Details"](#page-4-0) on page 5 – Instructions to view a policy's properties.

# Delete Policy

#### **Concepts**

An HP Propel policy controls the approval requirements for orders placed by consumers in the HP Propel Portal.

The HP Propel administrator can delete policies in HP Propel.

#### Tasks

To delete a policy:

- 1. From the Launchpad in HP Propel, click the **Policies** application. The **Policies** view is displayed.
- 2. In the **Policies** view, for the policy you want to delete, click **and select Remove**. A confirmation dialog to delete the policy is displayed.
- 3. Confirm the policy deletion.

The policy is deleted from HP Propel.

### Related Tasks

- $\bullet$  ["Create](#page-5-0) Policy" on page  $6$  Instructions to delete a policy.
- . "Edit Policy Details" on the [previous](#page-6-0) page Instructions to edit a policy's properties.
- . "View Policy [Details"](#page-4-0) on page 5 Instructions to view a policy's properties.

# <span id="page-8-0"></span>Send Documentation Feedback

If you have comments about this document, you can [contact the documentation team](mailto:Propel_IE@hp.com?subject=Feedback on Policies Help (Propel 2.10)) by email. If an email client is configured on this system, click the link above and an email window opens with the following information in the subject line:

#### **Feedback on Policies Help (Propel 2.10)**

Just add your feedback to the email and click send.

If no email client is available, copy the information above to a new message in a web mail client, and send your feedback to Propel\_IE@hpe.com.

We appreciate your feedback!

Learn more at hpe.com/software/propel

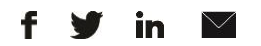

[Sign up for updates](http://www.hp.com/go/getupdated)

© Copyright 2015 Hewlett Packard Enterprise Development LP. The information contained herein is subject to change without notice. The only warranties for HPE products and services are set forth in the express warranty statements accompanying such products and services. Nothing herein should be construed as constituting an additional warranty. HPE shall not be liable for technical or editorial errors or omissions contained herein.

Restricted rights legend: Confidential computer software. Valid license from Hewlett Packard Enterprise required for possession, use or copying. Consistent with FAR 12.211 and 12.212, Commercial Computer Software, Computer Software Documentation, and Technical Data for Commercial Items are licensed to the U.S. Government under vendor's standard commercial license.

Adobe® is a trademark of Adobe Systems Incorporated. Microsoft® and Windows® are U.S. registered trademarks of Microsoft Corporation. Oracle and Java are registered trademarks of Oracle and/or its affiliates. UNIX® is a registered trademark of The Open Group. RED HAT READY™ Logo and RED HAT CERTIFIED PARTNER™ Logo are trademarks of Red Hat, Inc. The OpenStack word mark and the Square O Design, together or apart, are trademarks or registered trademarks of OpenStack Foundation in the United States and other countries, and are used with the OpenStack Foundation's permission.

December 2015

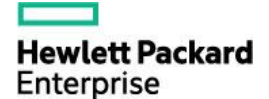